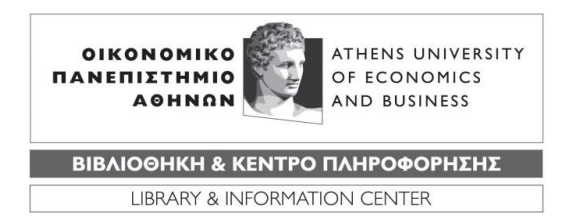

# **ΟΔΗΓΙΕΣ ΥΠΟΒΟΛΗΣ ΕΡΕΥΝΗΤΙΚΗΣ ΕΡΓΑΣΙΑΣ ΣΤΟ ΙΔΡΥΜΑΤΙΚΟ ΑΠΟΘΕΤΗΡΙΟ ΤΟΥ ΟΠΑ "ΠΥΞΙΔΑ"**

# **Γενικές πληροφορίες**

Οι παρούσες οδηγίες περιγράφουν τη διαδικασία ηλεκτρονικής υποβολής αυτοαρχειοθέτησης των ερευνητικών εργασιών από τους ίδιους τους ερευνητές στο Ιδρυματικό Αποθετήριο ΠΥΞΙΔΑ. Στόχος είναι η συγκέντρωση και η διατήρηση του ερευνητικού έργου που παράγεται στο Πανεπιστήμιο. Η άμεση δημοσίευση και πρόσβαση στα ερευνητικά αποτελέσματα επιφέρει αύξηση της αναγνωσιμότητας και απήχησης της έρευνας στη διεθνή ακαδημαϊκή κοινότητα.

Ακολουθώντας τις οδηγίες, μπορείτε να συμπληρώσετε την ηλεκτρονική φόρμα υποβολής και να καταθέσετε την ερευνητική σας εργασία. Με την ολοκλήρωση της ηλεκτρονικής υποβολής, λαμβάνετε μήνυμα ηλεκτρονικού ταχυδρομείου που βεβαιώνει τη δημοσίευση της ερευνητικής σας εργασίας στην ΠΥΞΙΔΑ.

## **Προετοιμασία πριν την υποβολή**

Η υποβολή της ερευνητικής εργασίας γίνεται από τον ίδιο τον ερευνητή και κατατίθεται σε ηλεκτρονική μορφή στο Ιδρυματικό Αποθετήριο ΠΥΞΙΔΑ με τη μέθοδο της αυτοαρχειοθέτησης.

Προκειμένου να κατατεθεί η ερευνητική εργασία στην ΠΥΞΙΔΑ θα πρέπει τo ηλεκτρονικό αρχείο της εργασίας να είναι σε μορφή pdf και το μέγεθος του αρχείου να μην ξεπερνά τα 50 Mb. Εάν υπάρχουν και συνοδευτικά αρχεία αυτά θα πρέπει να συμπιεστούν και να μετατραπούν όλα μαζί σε μορφή .zip. Το μέγεθος του συνοδευτικού zip αρχείου που θα προκύψει δε θα πρέπει να ξεπερνά τα 50 Mb.

Η ονοματοδοσία του αρχείου θα πρέπει να ακολουθήσει τη μορφή **Επώνυμο με λατινικούς χαρακτήρες κάτω παύλα έτος δημιουργίας** π.χ. **Skopeliti\_2017**. Το ίδιο ισχύει και για το .zip αρχείο εάν υπάρχει. **Προσοχή: ακολουθήστε αυστηρά την οδηγία την ονοματοδοσίας χωρίς να αφήσετε κενά, διαφορετικά ενδέχεται να αντιμετωπίσετε προβλήματα κατά τη διαδικασία κατάθεσης.**

### **Οδηγίες εισαγωγής δεδομένων**

Τώρα είστε έτοιμοι να συνδεθείτε στην εφαρμογή του Ιδρυματικού Αποθετηρίου ΠΥΞΙΔΑ από την ηλεκτρονική διεύθυνση [www.pyxida.aueb.gr.](http://www.pyxida.aueb.gr/) Επιλέγετε γλώσσα διεπαφής (ελληνική ή αγγλική). Εισέρχεστε στο σύστημα επιλέγοντας «Είσοδος» και πληκτρολογείτε **Όνομα χρήστη & Κωδικό πρόσβασης** που χρησιμοποιείτε για να εισέλθετε σε όλες τις ιδρυματικές εφαρμογές του ΟΠΑ (e-mail, e-class, VPN κ.λπ.).

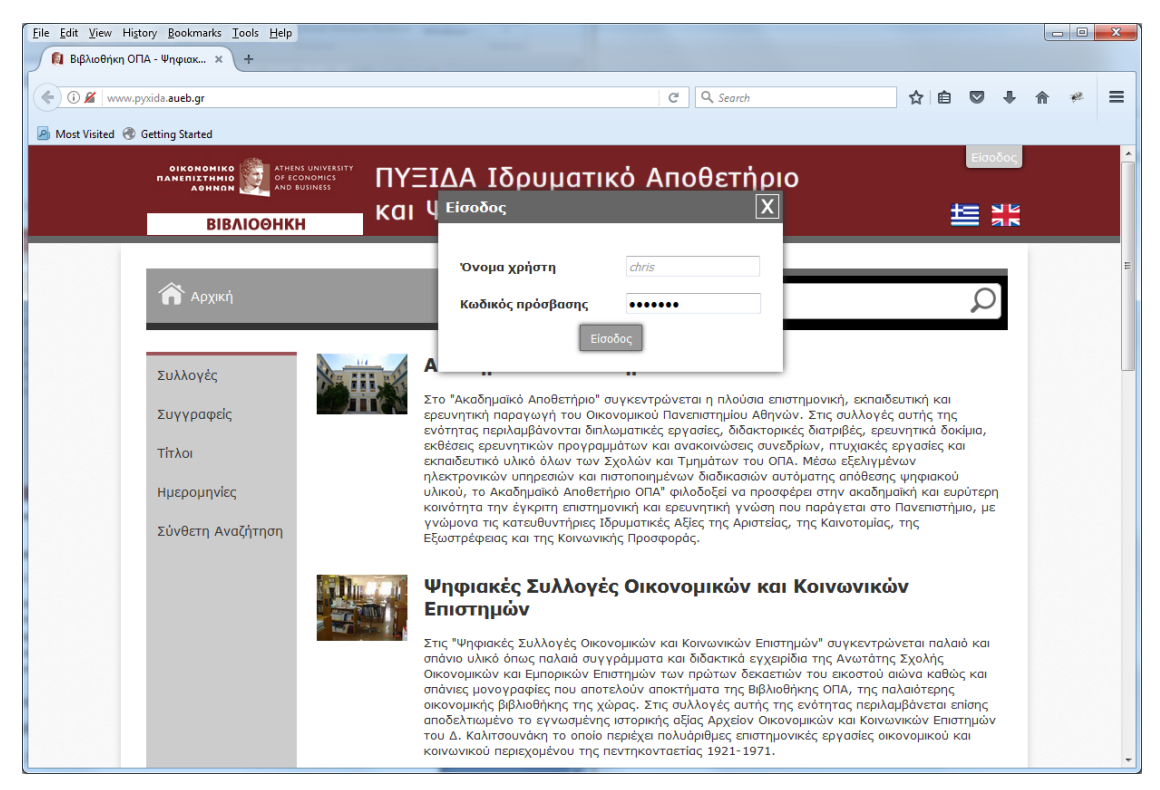

**Εικ.1 : Είσοδος στο σύστημα αυτοαρχειοθέτησης**

Όταν γίνει επιτυχής σύνδεση, στο μενού αριστερά εμφανίζεται η επιλογή "Αυτοαρχειοθέτηση". Επιλέξτε "Κατάθεση ερευνητικής εργασίας". **Προσοχή, είναι σημαντικό να γίνει σωστή επιλογή φόρμας εργασίας καθώς η εργασία σας θα καταχωρηθεί στην αντίστοιχη συλλογή.**

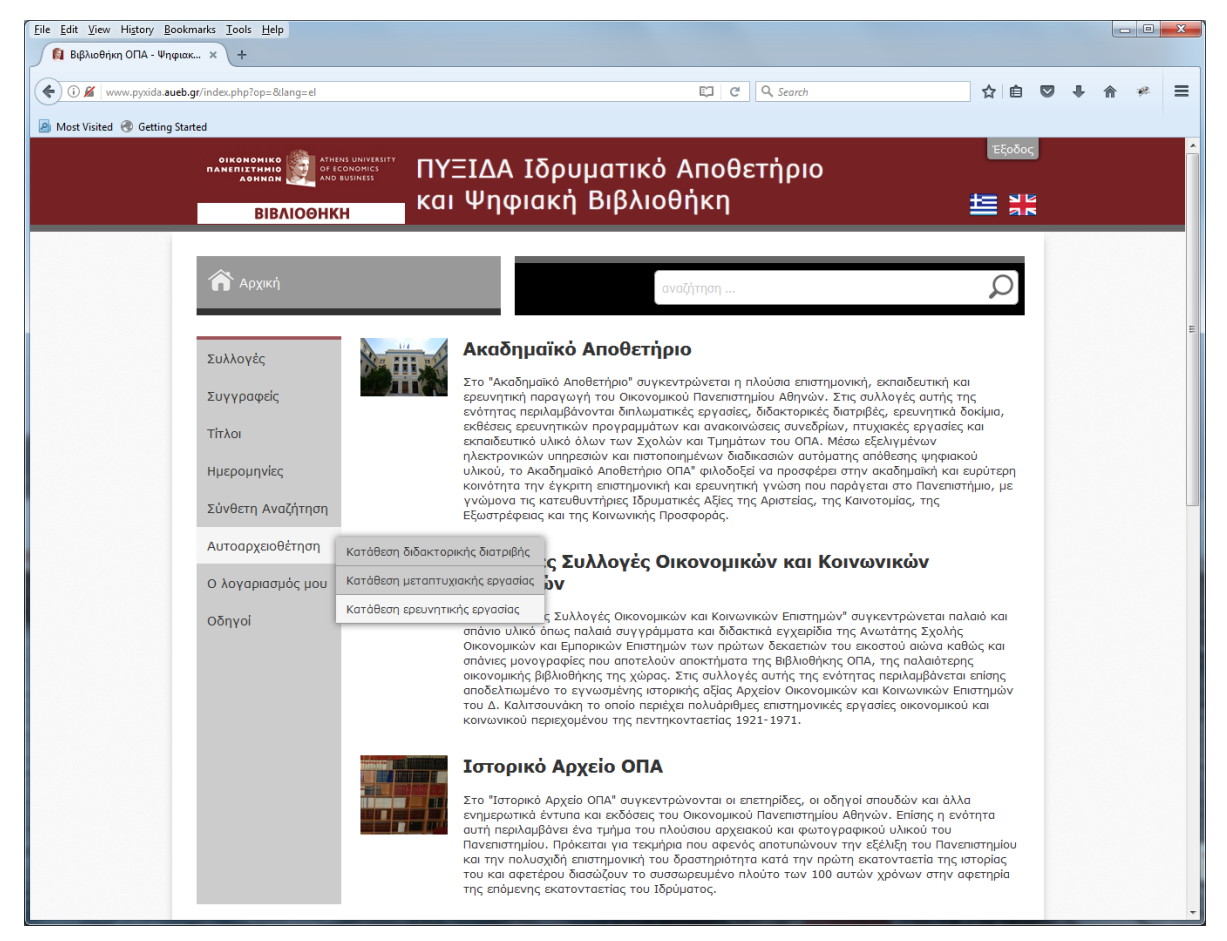

**Εικ.2 : Επιλογή φόρμας κατάθεσης εργασίας**

Ξεκινήστε τη διαδικασία συμπληρώνοντας τα πεδία της φόρμας. Όσα από αυτά έχουν αστερίσκο είναι υποχρεωτικά πεδία. Η φόρμα αποτελείται από πέντε ενότητες:

- 1. Προσωπικά στοιχεία
- 2. Δεδομένα
- 3. Τύπος
- 4. Αρχεία
- 5. Πρόσβαση
- 6. Άλλα

Η αρχική σελίδα της φόρμας σας ενημερώνει ότι:

- Συμβουλευτείτε τις οδηγίες ΠΡΙΝ την υποβολή σας.
- Συμπληρώνετε όλα τα πεδία με ΠΕΖΟΥΣ χαρακτήρες εκτός από το πρώτο γράμμα των κυρίων ονομάτων και των τίτλων.
- Τα πεδία με \* είναι υποχρεωτικά.

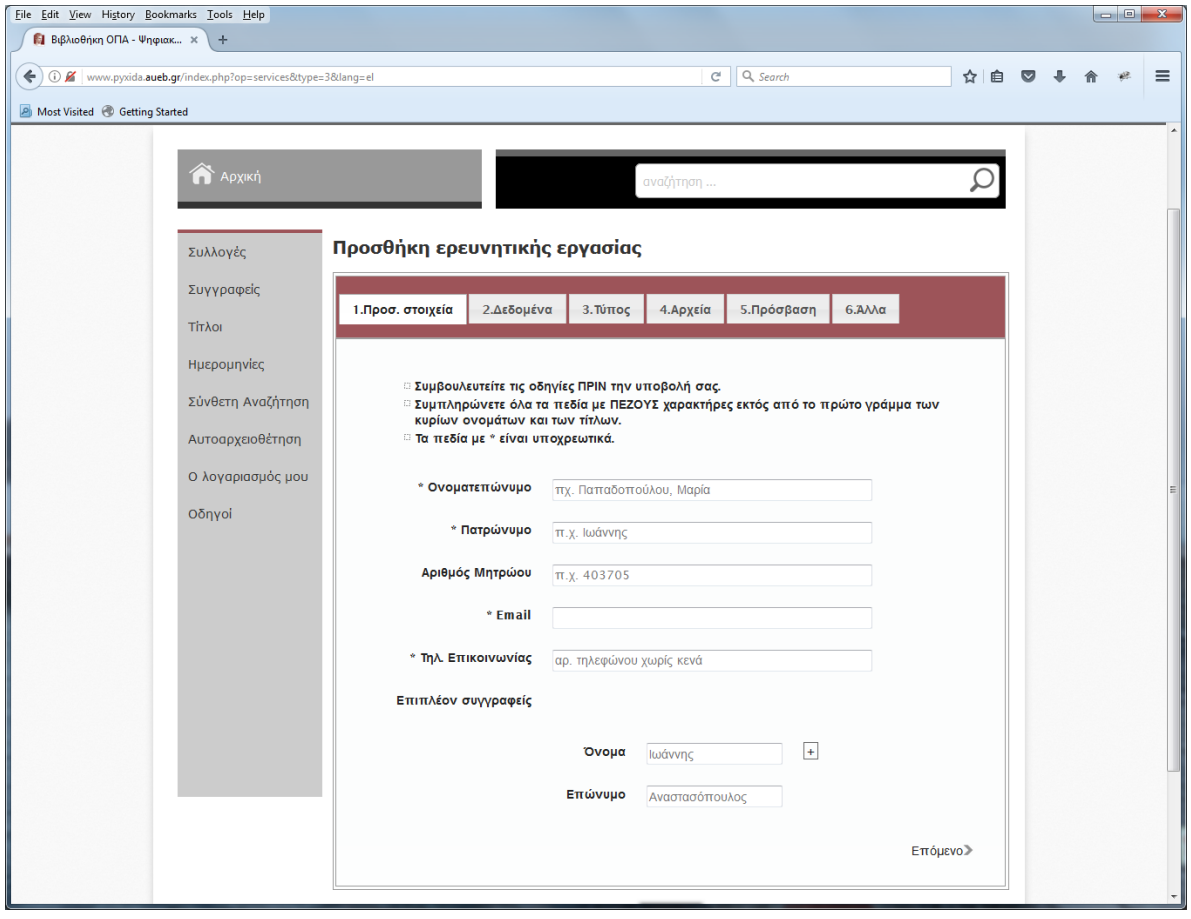

**Εικ.3 : Αρχική σελίδα κατάθεσης ερευνητικής εργασίας**

### **1. Προσωπικά στοιχεία ερευνητή**

Συμπληρώνετε όλα τα υποχρεωτικά πεδία.

*Ονοματεπώνυμο***:** Εισάγετε το επώνυμο και το όνομα σας σε μορφή Επώνυμο, Όνομα στη γλώσσα που αναγράφεται και στη δημοσίευση της εργασίας σας.

*Πατρώνυμο:* Εισάγετε το όνομα του πατρός σας.

*Αριθμός Μητρώου:* Εισάγετε τον αριθμό μητρώου σας, εφόσον υπάρχει.

*Email:* Εισάγετε μία διεύθυνση ηλεκτρονικού ταχυδρομείου (Προσοχή: Η διεύθυνση email είναι απαραίτητη για την επικοινωνία της Βιβλιοθήκης μαζί σας και πρέπει να είναι σε ισχύ).

*Τηλ. Επικοινωνίας:* Εισάγετε έναν τηλεφωνικό αριθμό σε ισχύ χωρίς κενά.

*Επιπλέον συγγραφείς:* Σε περίπτωση που η εργασία έχει παραπάνω από ένα συγγραφέα, εισάγετε το Όνομα και το Επώνυμο κάθε πρόσθετου συγγραφέα.

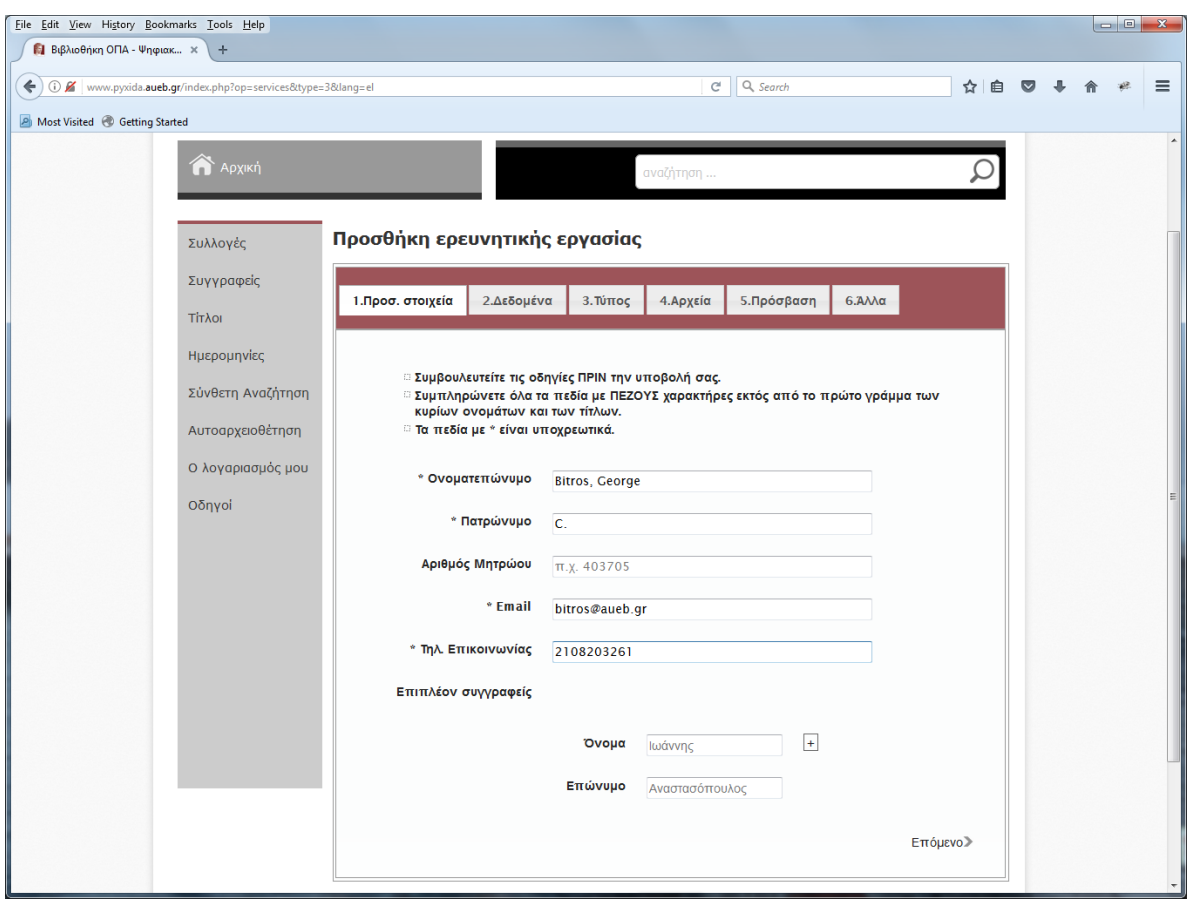

**Εικ.4 : Προσωπικά στοιχεία ερευνητή**

#### **2. Δεδομένα**

*Τίτλος:* Εισάγετε τον τίτλο της ερευνητικής εργασίας

*Εναλλακτικός τίτλος:* Εισάγετε εναλλακτικό ή δεύτερο τίτλο της εργασίας εάν υπάρχει *Έτος δημοσίευσης:* Επιλέγετε από το ημερολόγιο την ημερομηνία της δημοσίευσης της ερευνητικής εργασίας

*Τμήμα:* Επιλέγετε από τη λίστα

*Περίληψη:* Εισάγετε περίληψη έως 300 λέξεις

*Λέξεις κλειδιά:* Εισάγετε έως πέντε λέξεις κλειδιά

*Μορφότυπο:* Επιλέγετε από τη λίστα

*Φυσική περιγραφή:* Ο αριθμός των σελίδων του βασικού αρχείου της εργασίας σε μορφή «αριθμός σ.»

*Έχει εγκριθεί από εξεταστική επιτροπή:* Επιλέξτε «Non Peer Reviewed» αν η ερευνητική σας εργασία δεν έχει κριθεί από επιτροπή για να δημοσιευθεί. Επιλέξτε «Peer Reviewed» αν έχει κριθεί από επιτροπή.

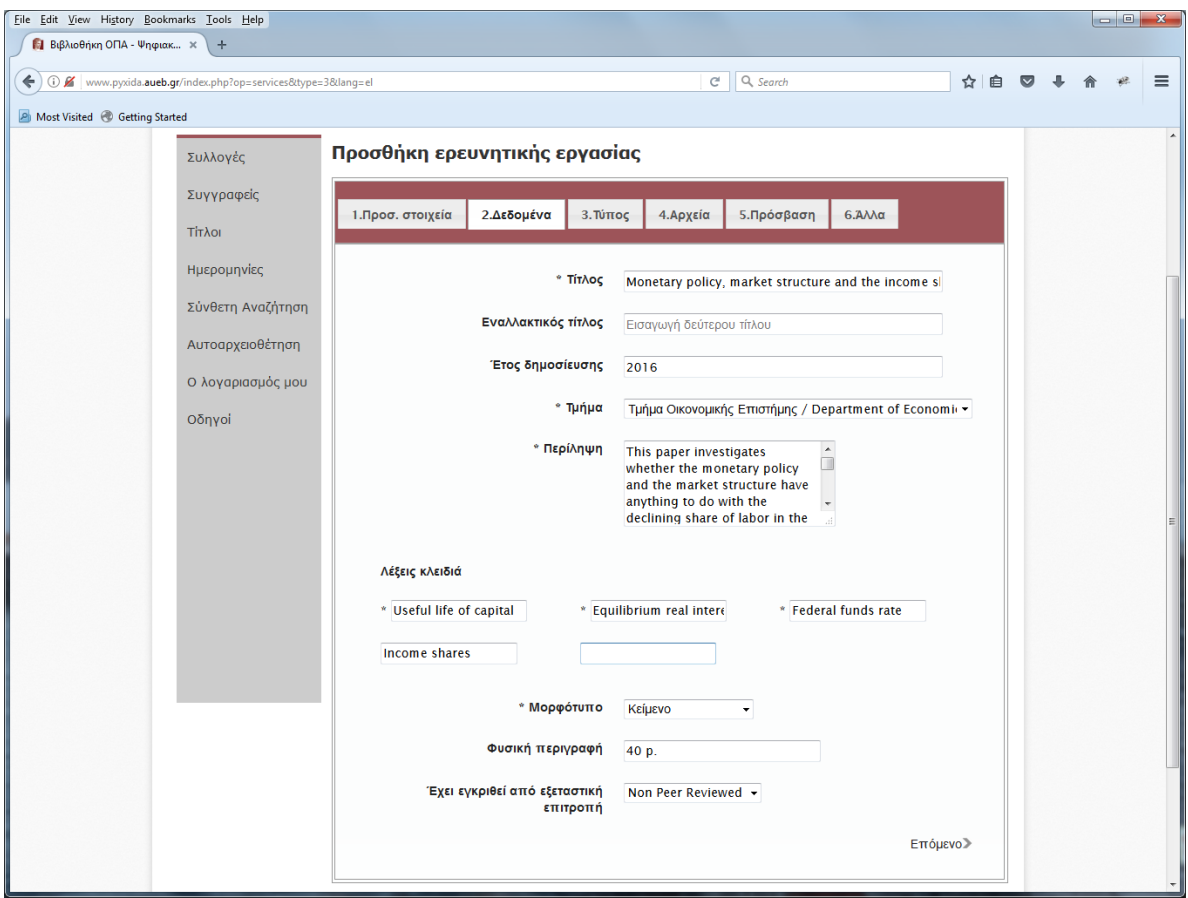

**Εικ.5 : Δεδομένα ερευνητικής εργασίας**

### **3. Τύπος**

*Τύπος:* Επιλέξτε από τη λίστα τον τύπο της ερευνητικής εργασίας την οποία καταθέτετε. Οι επιλογές είναι οι εξής:

*Άρθρο σε περιοδικό Βιβλίο Κεφάλαιο βιβλίου Ανακοίνωση σε Συνέδριο Ερευνητικό δοκίμιο Έκθεση ερευνητικού προγράμματος*

*DOI αριθμός:* Αν στην ερευνητική σας εργασία έχει δοθεί αριθμός DOI (π.χ. από δημοσίευση σε περιοδικό), συμπληρώστε το εδώ.

*Αποτελεί προϊόν έρευνας στα πλαίσια της διδακτορικής σας διατριβής:* Επιλέξτε αν θέλετε να συσχετιστεί με τη διδακτορική σας διατριβή.

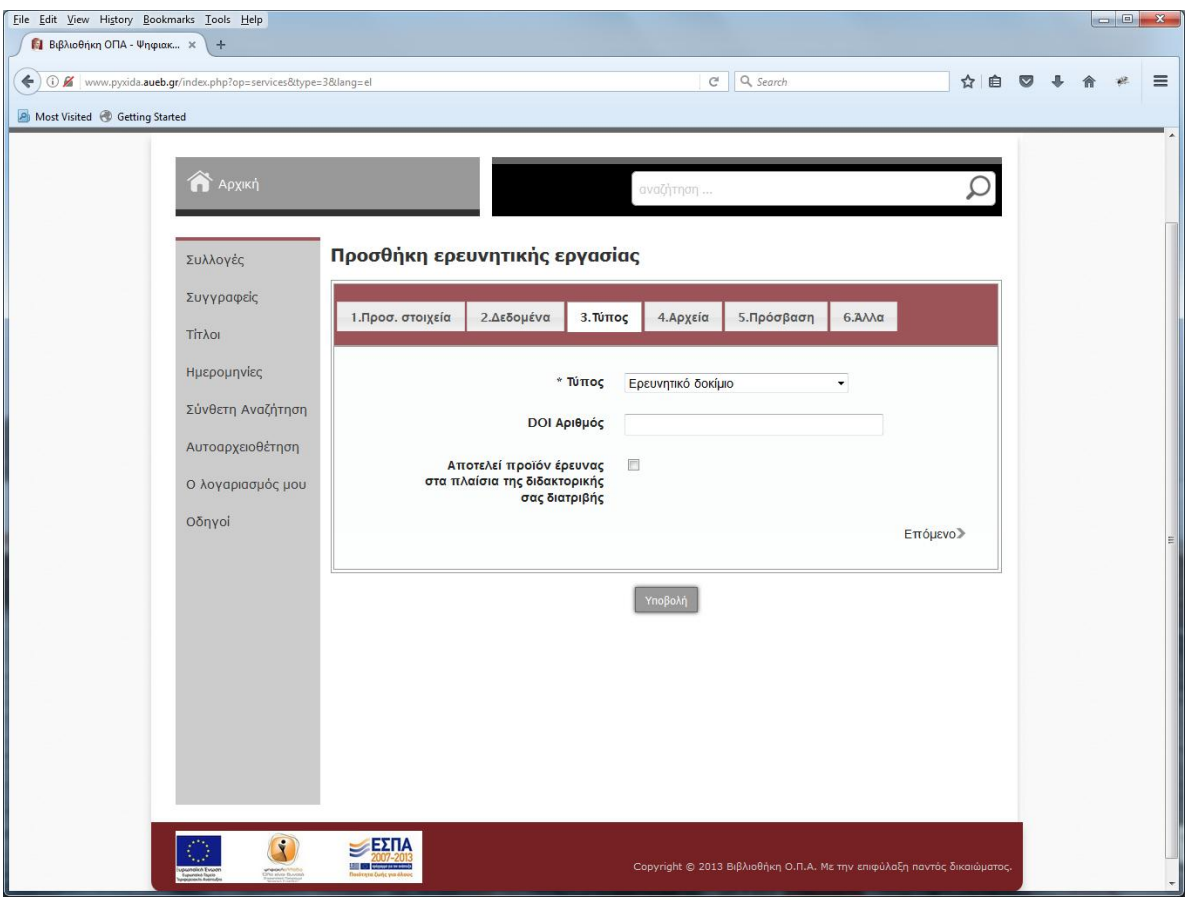

**Εικ.6 : Τύπος**

### **4. Αρχεία**

#### *Διαβάστε την ηλεκτρονική δήλωση κατάθεσης και κάντε αποδοχή*

*Ψηφιακό Αρχείο (PDF):* Επιλέξτε "Browse" και πλοηγηθείτε για να εντοπίσετε το αρχείο της εργασίας στο οποίο έχετε προηγουμένως δώσει ονομασία της μορφής Επώνυμο με λατινικούς χαρακτήρες κάτω παύλα έτος δημιουργίας. Το αρχείο πρέπει να είναι αποκλειστικά σε μορφότυπο pdf και το μέγεθος να μη ξεπερνά τα 50Mb. **Προσοχή, μην αφήνετε κενά στην ονομασία του αρχείου, διαφορετικά ενδέχεται να αντιμετωπίσετε προβλήματα κατά τη διαδικασία κατάθεσης.** Επίσης δεν επιτρέπονται περισσότερα του ενός αρχεία.

*Συνοδευτικά Αρχεία (ZIP):* Εάν υπάρχουν και συνοδευτικά αρχεία, αυτά θα πρέπει προηγουμένως να έχουν όλα μαζί συμπιεστεί και μετατραπεί σε μορφή .zip. Επιλέξτε "Browse" και πλοηγηθείτε για να εντοπίσετε το αρχείο στο οποίο έχετε προηγουμένως δώσει ονομασία της μορφής Επώνυμο με λατινικούς χαρακτήρες κάτω παύλα έτος δημιουργίας και το μέγεθος να μη ξεπερνά τα 50Mb. **Προσοχή, μην αφήνετε κενά στην ονομασία του αρχείου διαφορετικά ενδέχεται να αντιμετωπίσετε προβλήματα κατά τη διαδικασία κατάθεσης.**

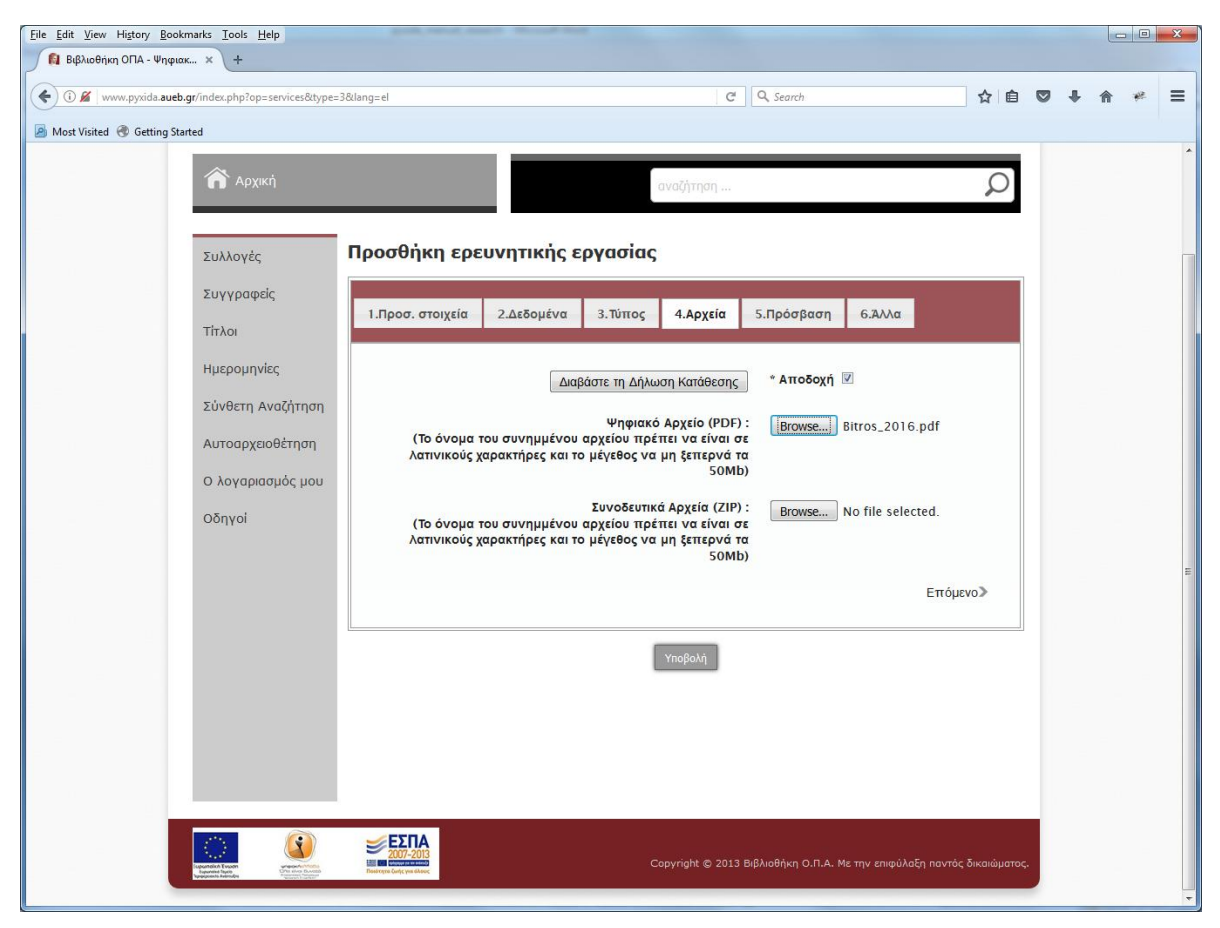

**Εικ.7 : Δήλωση κατάθεσης & επισύναψη αρχείων**

### **5. Πρόσβαση**

*Πολιτική Πρόσβασης:* Προτείνουμε η πολιτική πρόσβασης που θα επιλέξετε να είναι «ανοικτή πρόσβαση» που επιτρέπει σε όλους τους χρήστες της ΠΥΞΙΔΑΣ να έχουν πρόσβαση στο περιεχόμενο της εργασίας σας. Εάν υπάρχει σοβαρός λόγος να μην επιτραπεί αμέσως η πρόσβαση αλλά έπειτα από κάποιο χρονικό διάστημα, επιλέγετε από τη λίστα το χρόνο που επιθυμείτε να παραμείνει η εργασία μη προσβάσιμη (κλειστή πρόσβαση για ένα, δύο ή τρία έτη).

Αν επιλέξετε κλειστή πρόσβαση, θα είναι διαθέσιμα μόνο τα μεταδεδομένα της εργασίας σας στους χρήστες και όχι το πλήρες κείμενο. Η πρόσβαση στο πλήρες κείμενο θα ενεργοποιηθεί με την πάροδο του χρόνου που έχετε ορίσει.

*Επιλογή άδειας Creative Commons:* Επιλέγετε από τη λίστα μία άδεια χρήσης CC που καθορίζει τους όρους και τις προϋποθέσεις χρήσης της εργασίας σας από τρίτους. Συστήνουμε την επιλογή της πιο «χαλαρής» άδειας αναφοράς δημιουργού CC BY. Περισσότερες πληροφορίες για τις άδειες χρήσης θα βρείτε στο <https://creativecommons.org/licenses/?lang=el>

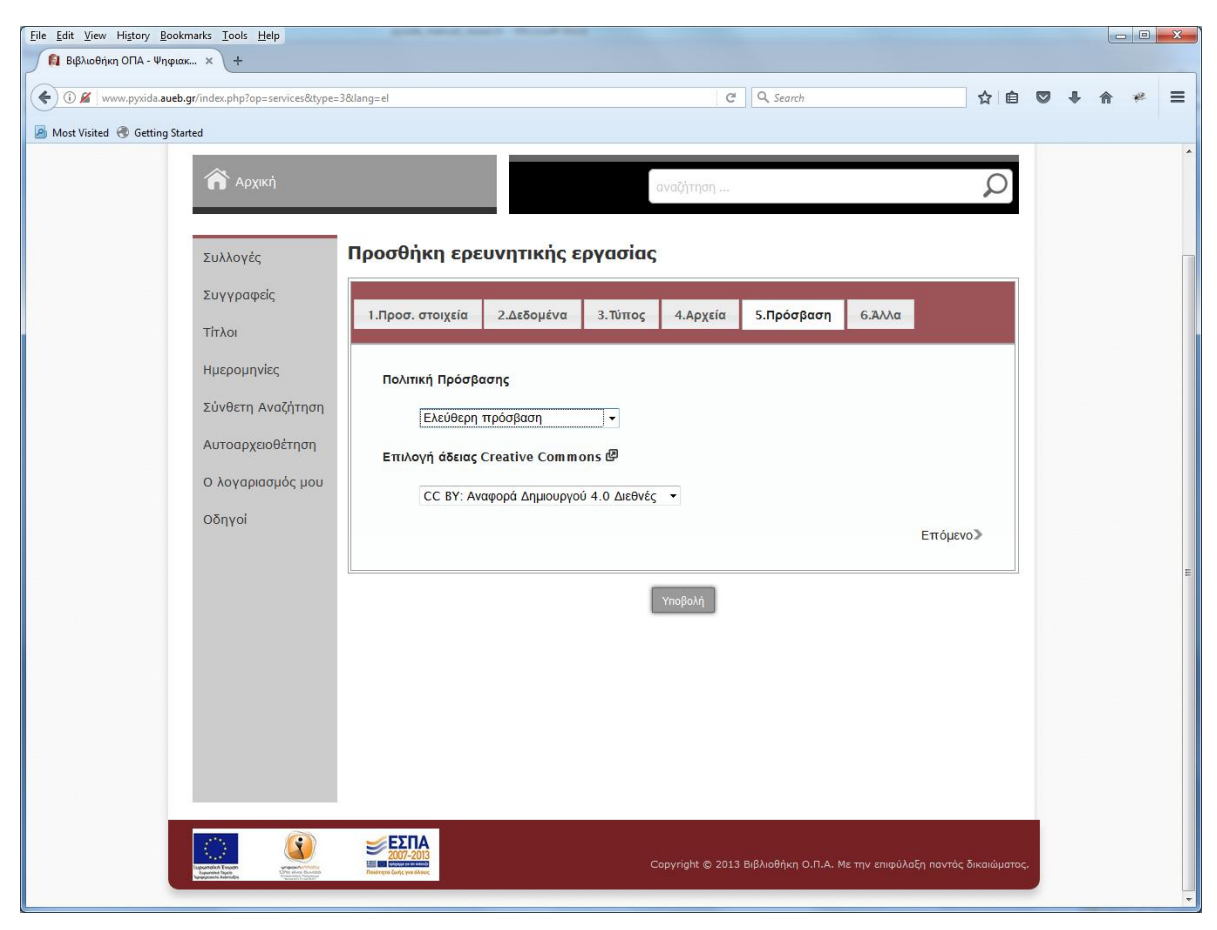

**Εικ.8 : Πολιτική πρόσβασης & επιλογή άδειας**

#### **6. Άλλα**

*Βιβλιογραφική σημείωση:* Συμπληρώστε το πεδίο μόνο στην περίπτωση που η εργασία σας έχει δημοσιευθεί από κάποιον εκδότη.

π.χ. Αν έχει δημοσιευθεί σε επιστημονικό περιοδικό, συμπληρώνετε:

Published in: " Journal Title", vol., no., pp. ή Δημοσιεύθηκε στο: «Τίτλος περιοδικού», τόμ., τχ., σελ. (π.χ. Published in: "Journal of Marketing", vol. 75, no. 5, pp. 1-30.)

*Σημειώσεις:* Μπορείτε να σημειώσετε οποιαδήποτε πρόσθετη πληροφορία αφορά την ερευνητική σας εργασία και θα θέλατε να εμφανίζεται στα μεταδεδομένα της εγγραφής.

**Email επικοινωνίας:** Μπορείτε να αποστείλετε πιθανές παρατηρήσεις και απορίες προς το προσωπικό της Βιβλιοθήκης στο library@aueb.gr

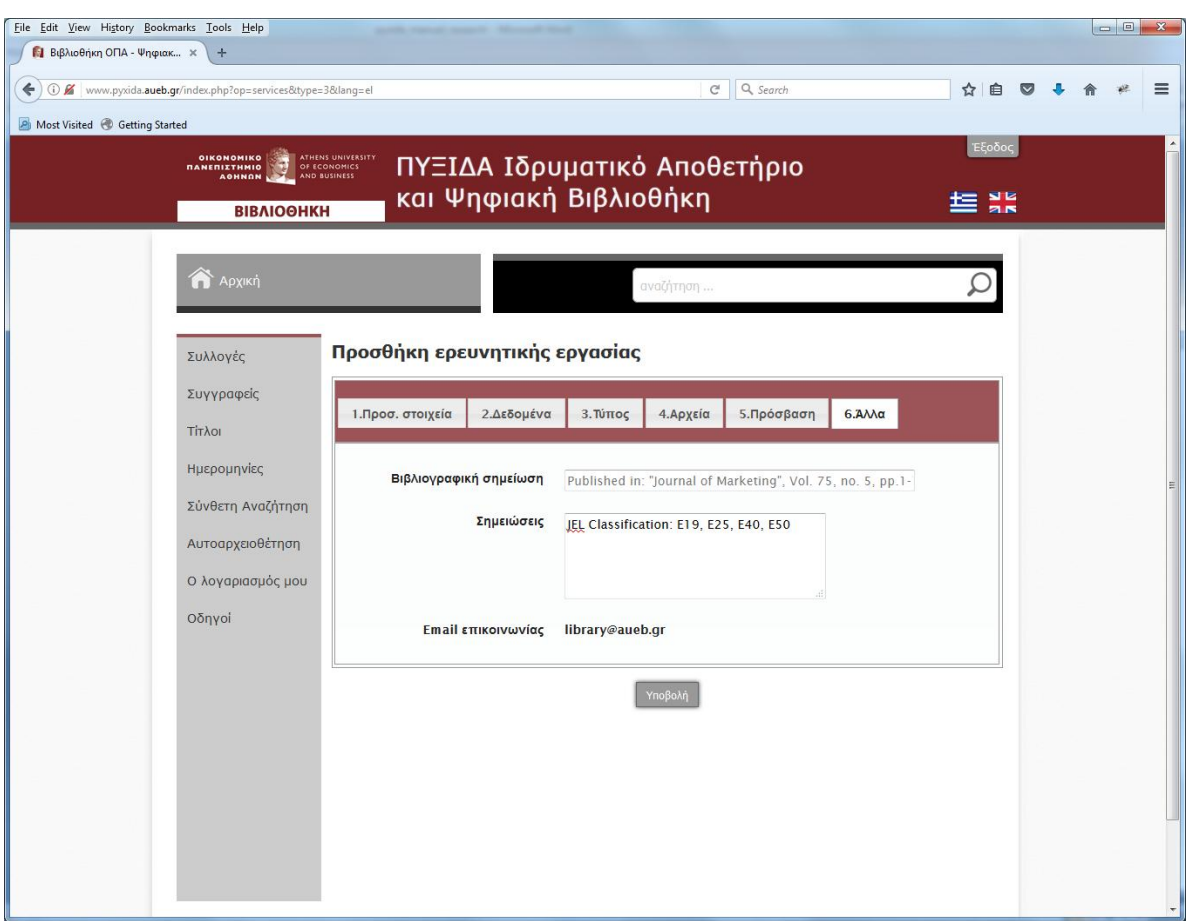

**Εικ.9 : Σημειώσεις & email επικοινωνίας**

Εφόσον έχετε ολοκληρώσει τη συμπλήρωση των πεδίων, αφιερώστε λίγο χρόνο για να ελέγξετε από την αρχή τις καταχωρήσεις που έχετε κάνει ως προς την ορθότητά τους.

Εάν είστε σίγουροι για την ορθότητα των καταχωρήσεων, πατήστε **Υποβολή.**

Σε περίπτωση που κάποιο υποχρεωτικό πεδίο έχει μείνει κενό, το σύστημα σας ενημερώνει για το πρόβλημα και σας κατευθύνει στο σημείο της φόρμας που πρέπει να συμπληρωθεί. Έπειτα πατάτε ξανά **Υποβολή**. Εάν η φόρμα έχει συμπληρωθεί σωστά, θα εμφανιστεί στην οθόνη το ακόλουθο μήνυμα:

*"Η αίτησή σας καταχωρήθηκε επιτυχώς. Μπορείτε να την επεξεργαστείτε από το μενού στην επιλογή "Ο λογαριασμός μου". Εκεί μπορείτε να επιλέξετε και την οριστική υποβολή της για να περάσει στο στάδιο επεξεργασίας από τη Βιβλιοθήκη του ΟΠΑ.*

*Ομάδα Διαχείρισης και Υποστήριξης του Ιδρυματικού Αποθετηρίου Ο.Π.Α."*

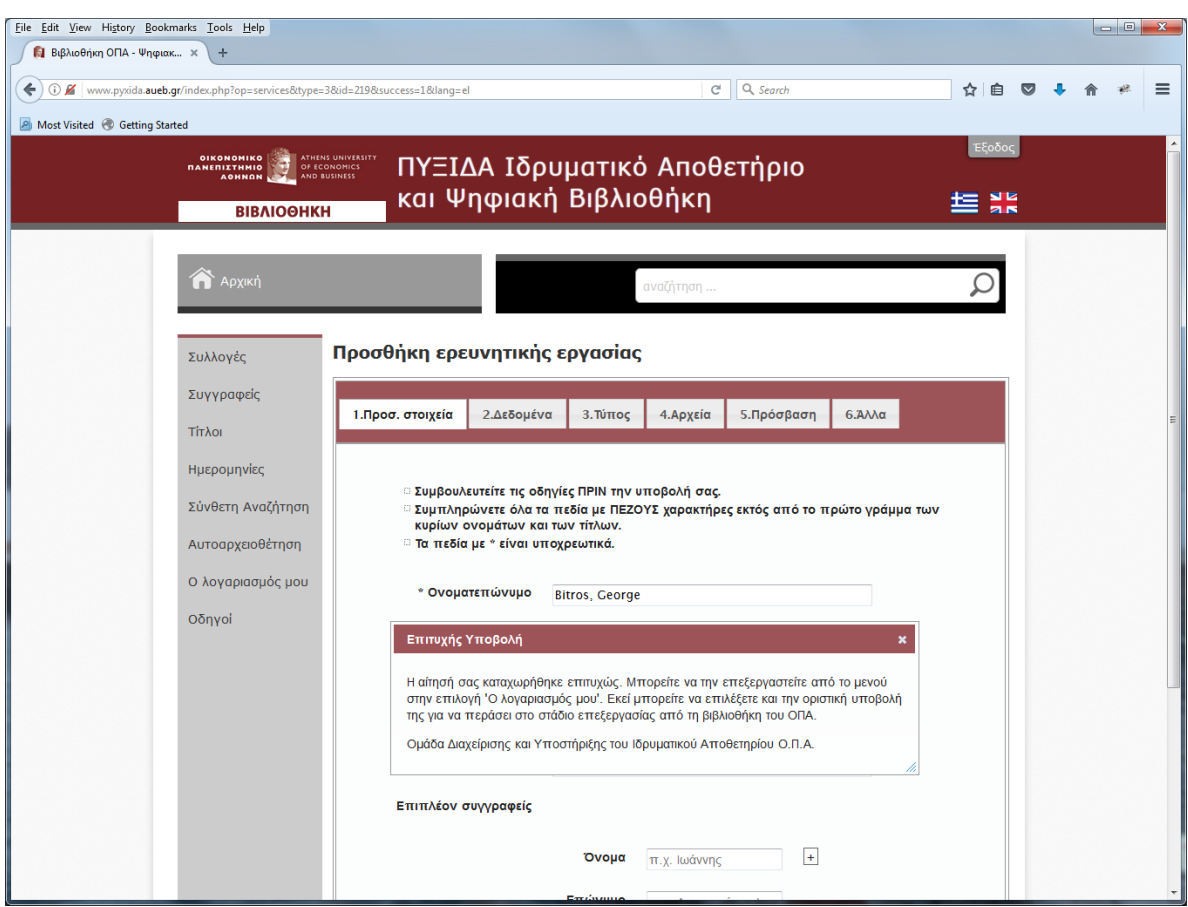

**Εικ.10 : Μήνυμα επιτυχούς υποβολής**

# **Οριστική υποβολή & δημοσίευση της εργασίας**

Με την υποβολή, δεν έχει ολοκληρωθεί ακόμη η διαδικασία "Αυτοαρχειοθέτησης". Η φόρμα έχει αποθηκευτεί προσωρινά στην περιοχή του μενού «ο λογαριασμός μου» και είναι ακόμη διαθέσιμη για τυχόν διορθώσεις ή τροποποιήσεις των καταχωρήσεων που έχετε κάνει.

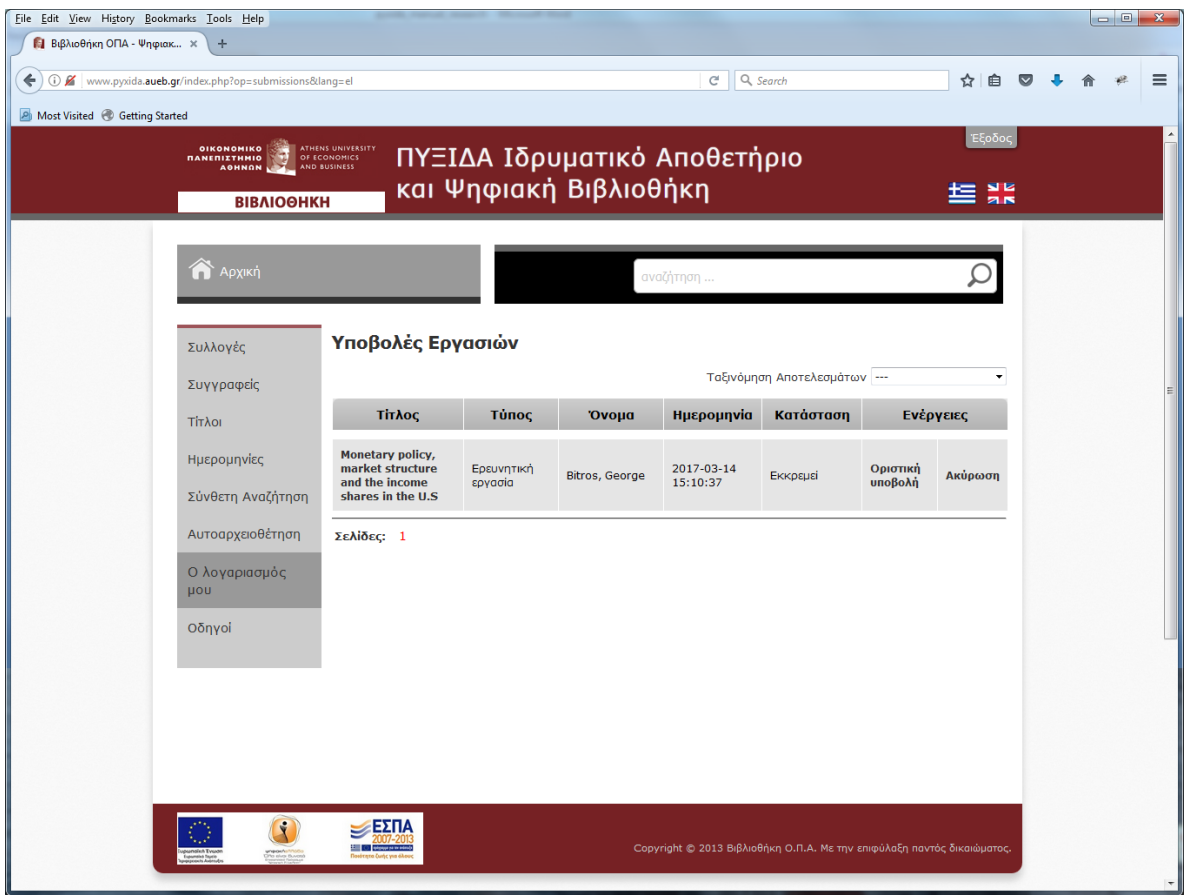

**Εικ.11 : Υποβολή εργασίας προς οριστικοποίηση**

Για να γίνει **Οριστική Υποβολή** της εργασίας, επιλέγετε από το μενού «ο λογαριασμός μου».

Εάν θέλετε να κάνετε διορθώσεις, ανοίξτε ξανά τη φόρμα επιλέγοντας τον τίτλο της εργασίας. Διορθώστε και πατήστε **Υποβολή**.

Εάν θέλετε να ακυρώσετε την υποβολή, μπορείτε να επιλέξετε "Ακύρωση". **Προσοχή: με αυτό τον τρόπο γίνεται οριστική διαγραφή της συγκεκριμένης υποβολής. Μόνο σε αυτό το σημείο υπάρχει η δυνατότητα ακύρωσης.**

Εάν δε θέλετε να κάνετε τροποποιήσεις, επιλέξτε απευθείας **Οριστική Υποβολή**. Η εργασία έχει πλέον κλειδωθεί και υποβληθεί οριστικά. Στην οθόνη θα εμφανιστεί το ακόλουθο μήνυμα:

*"Η αίτησή σας καταχωρήθηκε επιτυχώς. Σύντομα θα λάβετε μήνυμα στη διεύθυνση ηλεκτρονικού ταχυδρομείου που έχετε δηλώσει, το οποίο θα σας ενημερώνει για τη δημοσίευση της εργασίας σας στο Ιδρυματικό Αποθετήριο."*

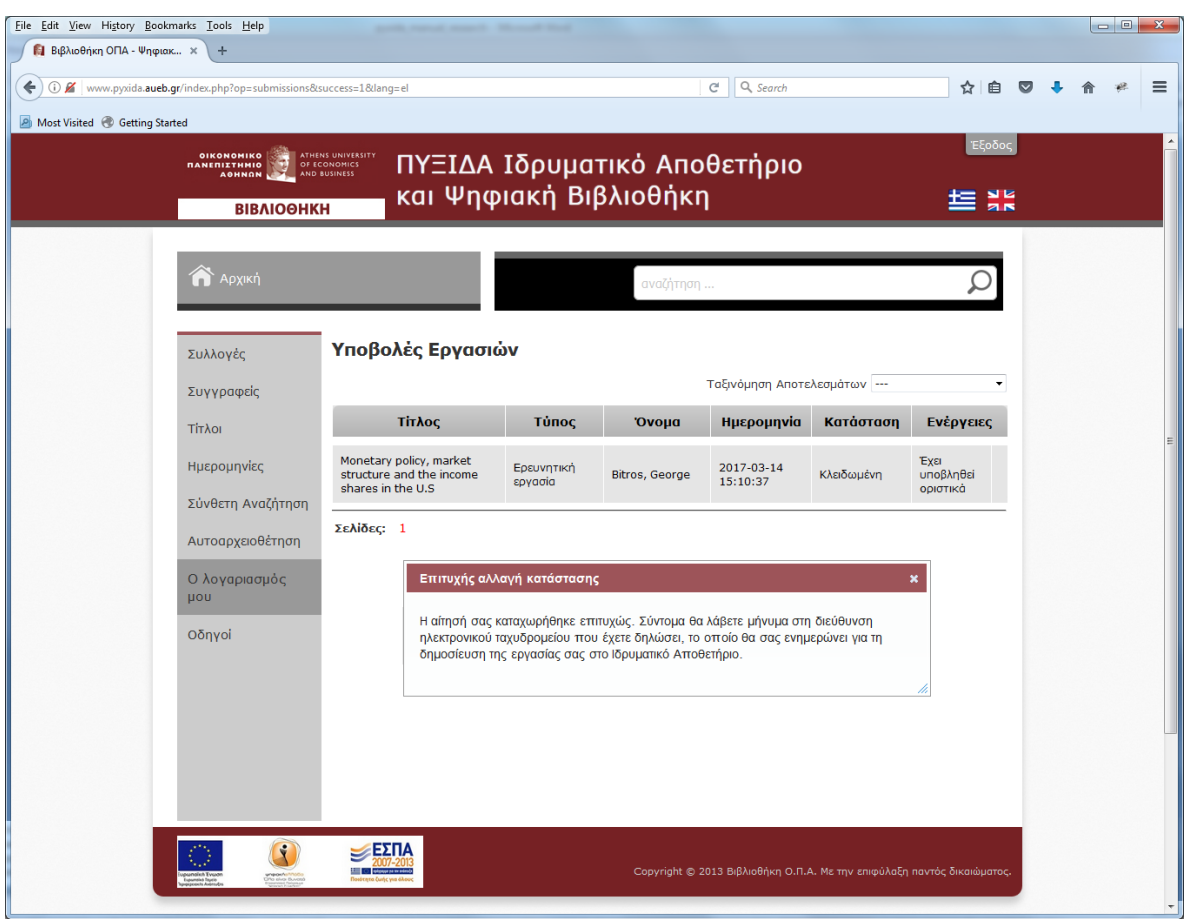

**Εικ.12 : Οριστική υποβολή εργασίας**

Τελειώσατε με την κατάθεση! Η εργασία σας θα ελεγχθεί από το προσωπικό της Βιβλιοθήκης και θα λάβει έγκριση κατάθεσης. Στη διεύθυνση ηλεκτρονικού ταχυδρομείου, που έχετε δηλώσει, θα σταλεί **βεβαίωση δημοσίευσης** της εργασίας σας στο Ιδρυματικό Αποθετήριο ΠΥΞΙΔΑ.

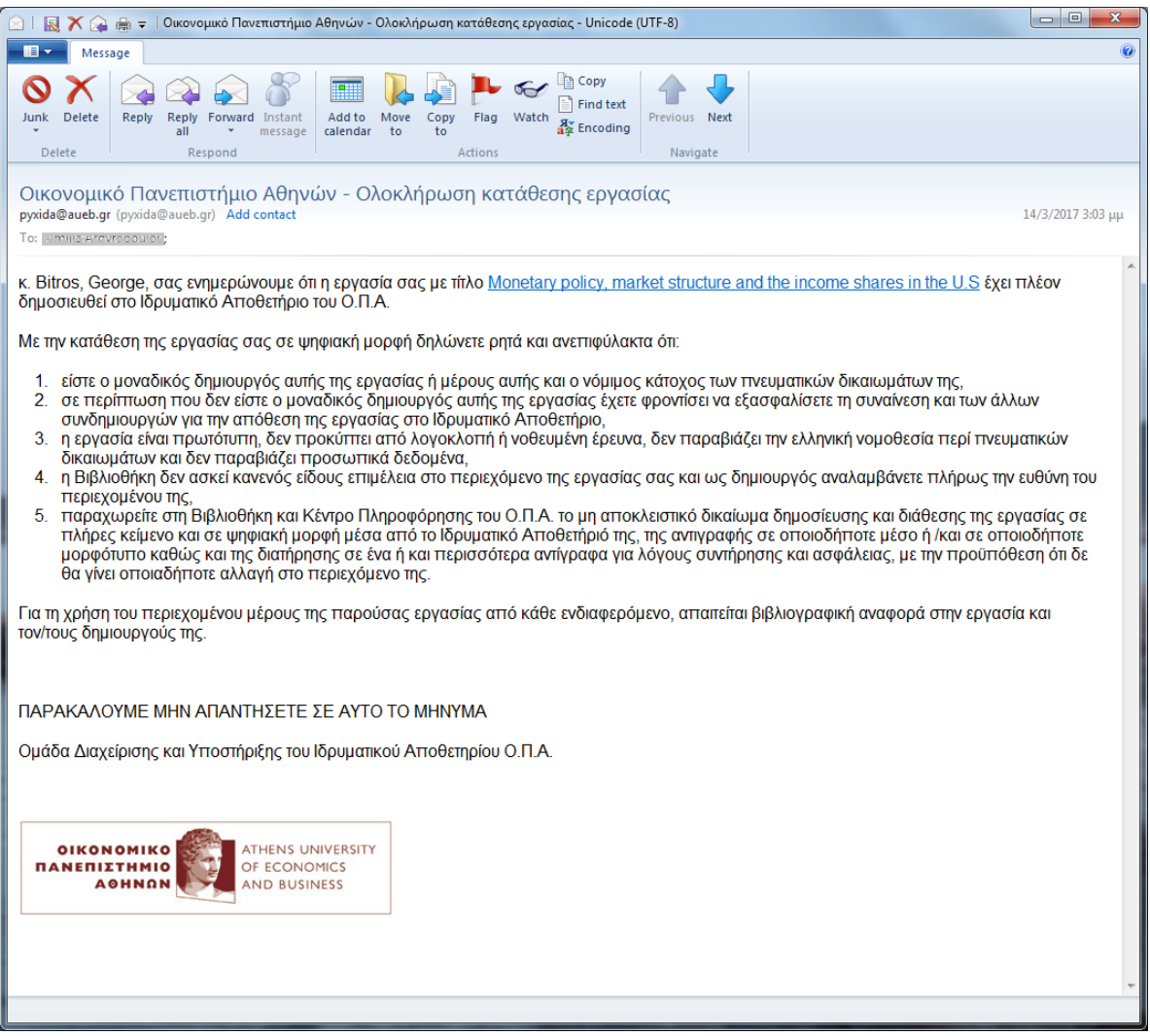

**Εικ.13 : Email με τη βεβαίωση δημοσίευσης της εργασίας στην ΠΥΞΙΔΑ**

Σε περίπτωση σφάλματος θα ενημερωθείτε για διορθώσεις και επανυποβολή.

**Είναι σημαντικό να ελέγχετε ανά τακτά χρονικά διαστήματα, το λογαριασμό του ηλεκτρονικού ταχυδρομείου που έχετε δηλώσει για τις σχετικές ενημερώσεις.**